## **【コラボノート】 児童・生徒のパスワードのリセット方法**

子どもが自分で設定したパスワードを忘れた場合には、先生が管理アプリよりパスワード無に設定します その後、パスワード無でログインさせてから自分で再度パスワードを設定させてください

① コラボノート EX に「**先生**」でログインする

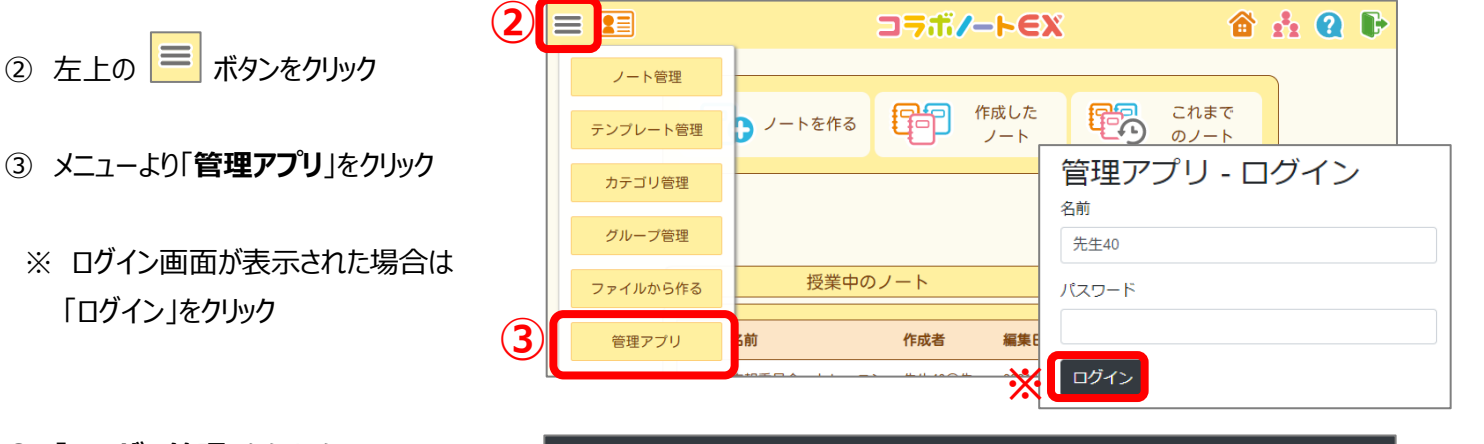

- ④ 「**ユーザー管理**」をクリック
- ⑤ 「**児童・生徒の管理**」をクリック

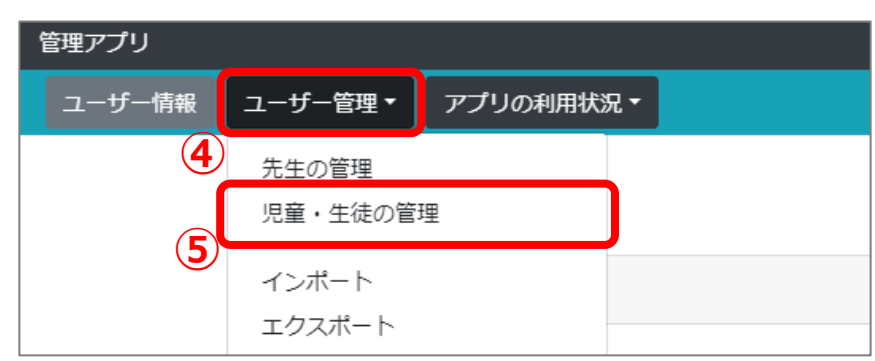

- ⑥ 変更したい**学年**の▼をクリック
- ⑦ 変更したい**組**をクリック
- ⑧ 変更したい児童・生徒名の 右側の | ーベ マークをクリック
- ⑨ ユーザー情報編集画面の 「既存のパスワードを変更する」を **ON** にする

「**更新**」をクリック

※リセット後は「パスワードなし」でログイン できるので、再度パスワード設定させましょう

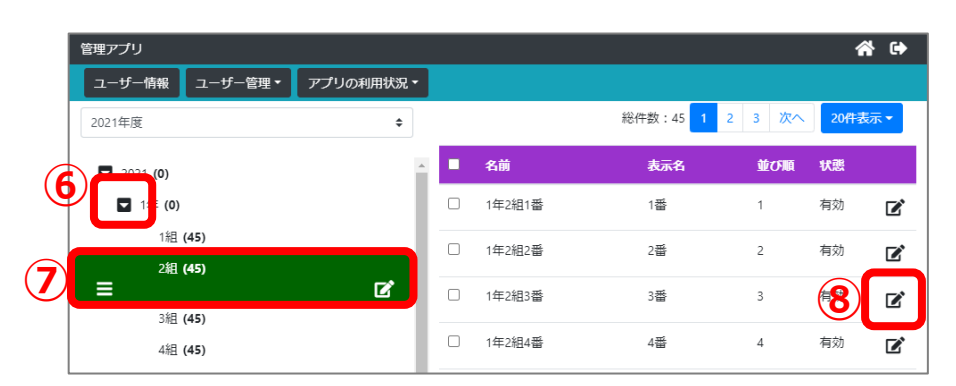

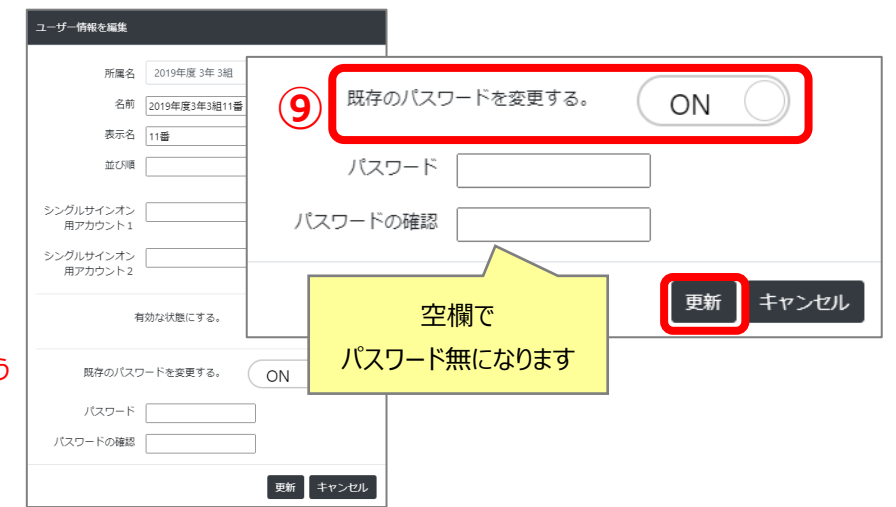